## $\frac{1}{2}$ **Tk20 Campus Wide**

**Navigation Guide (Faculty) Assessing a Field Experience Binder**

 $\bar{\rm I}$ 

## **Tk20 Campus Wide**

I

**Navigation Guide (Faculty) Assessing a Field Experience Binder**

Ţ

**Review and Edit or Delete Annotation**

## **Assessing Student Submissions**

- 1. Click on the **Field Experience Forms** available in the right side of the screen to complete assessments of your student.
- 2. Complete the assessment by selecting the radio button for each criterion within the traditional rubric, as well as any additional questions.
- 3. After you have completed the form, choose on of the following actions:
	- a. **Save**: save work and return at a later time,
	- b. **Complete**: mark the assessment as complete and return to the previous screen.
- 4. Repeat this process until you have finished all assessments.

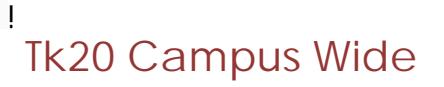

**Navigation Guide (Faculty) Assessing a Field Experience Binder**

 $\frac{1}{2}$ 

## **Extend the Due Date**

1. Click on the **Due Date(s)** tab on the right half of the split screen.

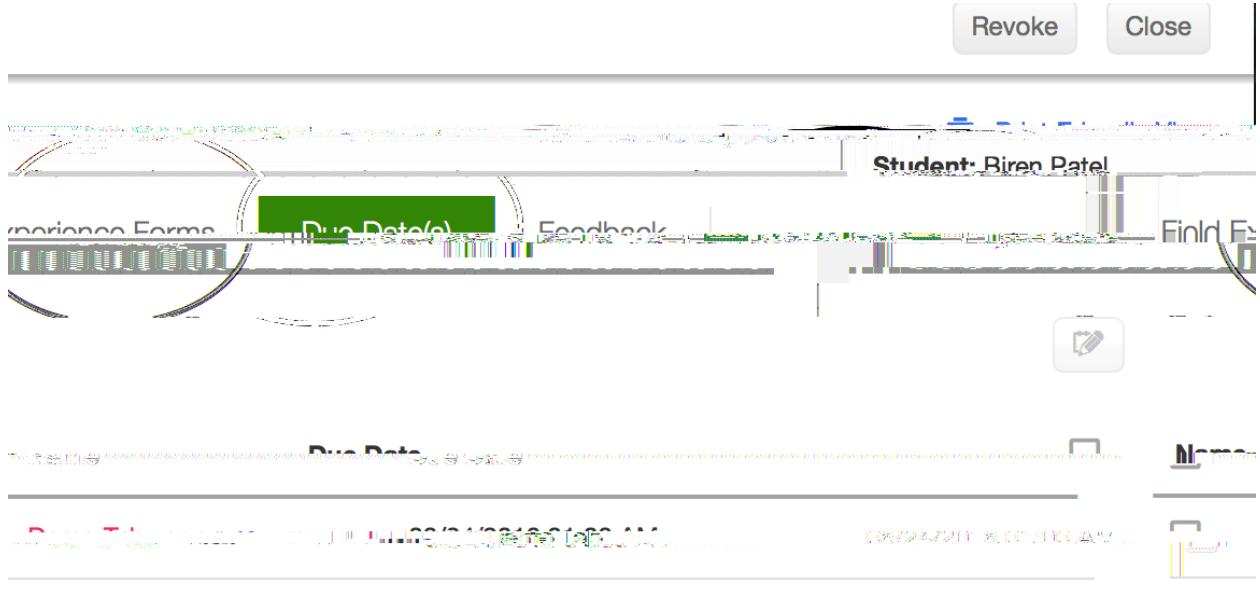

**Editing the Due Date**

- 2. Click **Edit Due Date.**
- 3. Select a new due date and time.
- 4. Enter a **comment**.
- 5. Click **Update.**

Ţ  $\mathbf{I} = \mathbf{I}$